# How-To Library

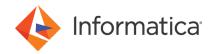

Install Data Engineering
Integration on Docker with
Informatica Deployment Manager
10.5.1 and 10.5.2

<sup>©</sup> Copyright Informatica LLC 2021, 2022. Informatica and the Informatica logo are trademarks or registered trademarks of Informatica LLC in the United States and many jurisdictions throughout the world. A current list of Informatica trademarks is available on the web at https://www.informatica.com/trademarks.html.

# **Abstract**

Informatica Deployment Manager provides a quick and easy way to install the Informatica domain. This article describes how to install Data Engineering Integration on Docker from the Docker image using Informatica Deployment Manager.

# **Supported Versions**

• Data Engineering Integration 10.4.0, 10.4.1, 10.5, and 10.5.1

# **Table of Contents**

| Overview                                                  |
|-----------------------------------------------------------|
| Informatica Deployment Manager Process Checklist          |
| Before You Begin                                          |
| Verify System Requirements                                |
| Set Up the Keystore and Truststore Files                  |
| Contact Informatica Global Customer Support               |
| Set Up Databases                                          |
| Create the Cluster Configuration                          |
| Generate Content for Silent Input Properties File         |
| Build the Informatica Docker Image                        |
| Step 1. Choose the Deployment Type                        |
| Step 2. Configure the Docker Image                        |
| Step 3. Configure the Domain Services                     |
| Step 4. Verify the Informatica Docker Image               |
| Run the Informatica Docker Image to Create a Domain       |
| Step 1. Choose the Deployment Type                        |
| Step 2. Provide Docker Information                        |
| Step 3. Provide the Domain Connection Information         |
| Step 4. Configure the Domain Configuration Repository     |
| Step 5. Configure the Model Repository Service            |
| Step 6. Configure the Data Integration Service            |
| Step 7. Configure the monitoring Model Repository Service |
| Step 8. Configure the Cluster                             |
| Run the Informatica Docker Image to Join a Domain         |
| Step 1. Choose the Deployment Type                        |
| Step 2. Provide Docker Information                        |
| Step 3. Provide the Domain Connection Information         |
| Step 4. Configure the Domain                              |
| Step 5. Configure the Model Repository Service            |
| Step 6. Configure the Data Integration Service            |

| Step 7. Verify the Informatica Container and Image   |
|------------------------------------------------------|
| Quick Deployment                                     |
| Step 1. Choose the Deployment Type                   |
| Step 2. Provide Configuration Options                |
| Step 3. Create the Cluster Configuration             |
| Configure the Docker Image in Silent Mode            |
| Running the Silent Installer                         |
| Complete the Post-Install Tasks                      |
| Complete the Domain Configuration                    |
| Complete the Domain Integration                      |
| Install the Developer Tool                           |
| Start and Stop the Informatica Services              |
| Troubleshooting                                      |
| Appendix A: Sample Silent Properties for Build Image |
| Appendix B: Sample Silent Properties for Run Image   |

### **Overview**

Use the web-based interface in Informatica Deployment Manager to quickly create standard Docker images and a container using Docker.

Docker is an open source platform that provides an isolated environment called containers to run the applications. Docker allows independent containers to run within a single Linux instance. A Docker image is an executable package that can run an application, a code, run-time files, environment variables, or configuration files. A container is a run-time instance of an image.

You can use Informatica Deployment Manager to build or run the Docker image. You can build the Docker image with the default base or custom operating system and Informatica product binaries. With Informatica Deployment Manager, you can create containers using this Docker image to configure the Informatica domain.

When you run the Docker image, you can install Informatica products and you can create or join a domain.

With Informatica Deployment Manager, you can build or run the Docker image with the silent installer. If you want to run the silent installer, you can choose to generate the silent input properties when you go through the wizard steps, and then copy the properties directly to the silent install properties file. You can create the application services when you run the Docker image.

**Important:** You must not use Informatica Deployment Manager to install Data Engineering Integration in production environments.

# **Informatica Deployment Manager Process Checklist**

Perform the following tasks associated with the installation:

| <br>                                                                                                    |
|----------------------------------------------------------------------------------------------------|
| Plan for all installation components within the domain, such as nodes and services. For more information, see the <i>Installation for Data Engineering</i> guide for the Data Engineering Integration version to install. |
| Complete prerequisites:                                                                                                    |
| • Verify system requirements.                                                                                                    |

- Configure Docker engine.
- Set up keystore and truststore files.
- Extract Informatica Deployment Manager and access the Informatica installer .tar file.
- Verify the license key.
- Set up the databases.
- Prepare for the cluster configuration.
- Automate the generation of the silent input property file.
- ☐ Build the Informatica Docker image with base operating system and Informatica binaries.
- Run the Docker image to configure the Informatica domain.
- Deploy the Docker image quickly or download and run the default image.
- ☐ Build or run the Docker image in silent mode.
- ☐ Complete the post-requisites:
  - · Complete the domain configuration.
  - Create the application services.
  - Install the Developer tool.

# **Before You Begin**

Before you install Informatica Deployment Manager, verify that the machine meets the pre-installation requirements for the Informatica product installation.

## Verify System Requirements

Verify that your environment meets the following minimum system requirements for the installation process:

- · Disk space of 75 GB in the Docker root directory.
- Disk space of 40 GB in the Docker image working directory.
- If you want to use a single directory as both root directory and working directory for Docker, ensure that you allocate a disk space of 100 GB in the directory.
- · Register and subscribe the machine where you build the docker images.
- · Temporary disk space and permissions.
- Patch requirements.
- Sizing requirements.

**Note:** For more information about the temporary disk space, permission, patch, and sizing requirements, see the *Installation for Data Engineering* guide for the Data Engineering Integration version to install.

# Set Up the Keystore and Truststore Files

When you install the Informatica services, you can configure secure communication for the domain and set up a secure connection to Informatica Administrator (the Administrator tool). If you configure the security options, you must set up the keystore and truststore files. For more information, see the *Installation for Data Engineering* guide for the Data Engineering Integration version to install.

### Contact Informatica Global Customer Support

When you initially contact Informatica Global Customer Support for Informatica installation access, the Informatica Global Customer Support team initiates a shipping request. The shipping team sends the Informatica installation link and license information to you.

You can contact Informatica Global Customer Support online for access to the following files:

- · Informatica installer .tar file
- · License key
- · Informatica client installation

#### Access to the .tar File

You require access to both the Informatica Deployment Manager and the Informatica installer.tar file to install the product.

Download and extract the Informatica Deployment Manager installer files from <u>Informatica Marketplace</u>.

After you extract the informatica\_1051\_deployment\_manager.zip file, contact the support team to access the Informatica installer .tar file. You can then place the Informatica installer tar file on the machine where you build the image.

**Note:** The name of the folder that contains the Informatica Deployment Manager installer files must not contain any space.

To gather inputs for the silent input properties files, launch Informatica Deployment Manager and click **Generate silent properties**. You can then change the format of the properties file to UNIX before you run the silent installation.

#### Verify the License Key

Before you install the software, verify that you have the license key available for the Informatica product installer.

The product is provided as a Bring Your Own License (BYOL). Copy the license key file to a directory accessible to the user account that installs the product. You can use an existing Informatica license or contact Informatica Global Customer Support if you do not have a license key or if you have an incremental license key.

Note: You do not need a license for Informatica Deployment Manager.

#### Access the Informatica Client Installation

Ensure that the Informatica Global Customer Support team has provided you with access to the Informatica client installation.

Before you install the Informatica clients, verify that the machine meets the minimum system and third-party software requirements. If the machine where you install the Informatica clients is not configured correctly, the installation can fail.

### Set Up Databases

Before you install Data Engineering Integration, you must set up some databases for the repositories and application services associated with Data Engineering Integration. The databases store data, metadata, and run-time results of the repositories and application services.

When you set up a database, you must ensure that the required disk space is available on the database and create the database with parameters required by Data Engineering Integration. You must also create user accounts for the databases and install the database clients.

**Note:** For more information about the disk space, parameters, user accounts, and clients for the databases, see the *Installation for Data Engineering* guide for the Data Engineering Integration version that you want to install.

To install Data Engineering Integration with all its supported application services, you must set up the following databases:

#### Domain configuration repository database

The domain stores configuration and user information in the domain configuration repository. You can create the domain configuration repository on an Oracle, PostgreSQL, or Microsoft SQL Server database.

#### Model repository database

The Model repository stores information about the metadata for the data objects and mappings in a relational database. If you want to generate monitoring statistics, you must create a dedicated monitoring Model repository to store run-time monitoring statistics. You can create the Model repository and the monitoring Model repository on an Oracle, Microsoft Azure SQL, Microsoft SQL Server, or PostgreSQL database.

You can either create an on-premises database or use a managed database for each repository and application service. When you run the Docker image, you must provide information about the databases.

### Create the Cluster Configuration

When you run the Docker image, you can choose to create the cluster configuration required to connect to the Hadoop cluster. The installer imports property values from \*-site.xml files required to run mappings in the Hadoop environment.

You can choose to create the cluster configuration in one of the following ways:

#### Import directly from the cluster

The Hadoop administrator can provide you with cluster authentication information to connect to the cluster for the import process.

The following table describes the properties that you need to provide when you run the Docker image:

| Property     | Description                                                                                                    |
|--------------|----------------------------------------------------------------------------------------------------|
| Host         | The host name or IP address of the cluster manager.                                                                                                    |
| Port         | Port of the cluster manager.                                                                                                    |
| User ID      | Cluster user name.                                                                                                    |
| Password     | Password for the cluster user.                                                                                                    |
| Cluster Name | Name of the cluster. Use the display name if the cluster manager manages multiple clusters. If you do not provide a cluster name, the installer imports information based on the default cluster. |

#### Import through an archive file

The Hadoop administrator can provide you an archive file that contains properties from \*- site.xml files on the cluster.

The \*-site.xml files that you package in the archive file depend on the Hadoop distribution:

- · Amazon EMR
- · Azure HDInsight
- Cloudera CDH

- Cloudera CDP
- Hortonworks HDP
- MapR

For more information, see the *Installation for Data Engineering* guide and *Integration Guide* for the Data Engineering Integration version to install.

Note: If you want to import from Amazon EMR or MapR, you can import only from an archive file.

### Generate Content for Silent Input Properties File

When you create or build the Docker image using Informatica Deployment Manager, you can generate the property values to run the silent installer. Before you can run the silent installer, click **Generate silent properties** in Informatica Deployment Manager. Use the generated values to replace the contents of the silent input properties file. You must convert the properties file to the UNIX format before you run the silent installer.

In Informatica Deployment Manager, you can use the option to generate the silent properties to copy all the user input values entered to build or run the Docker image from a single panel. The generated contents are in the supported format of the silent install property files. Manually save the generated contents into the silent input properties file located in the silent installation directory. Convert the properties file to the UNIX format before you run the silent installation.

# **Build the Informatica Docker Image**

Build a Docker image for Informatica products. After you build the Docker image, Informatica Deployment Manager uses the Docker image to run the containers. Ensure that the Informatica Docker image is stored in the local host or Docker registry before you install Informatica products in Docker with Informatica Deployment Manager.

# Step 1. Choose the Deployment Type

On the **Deployment type** page, you must select the Informatica product to deploy. Additionally, you can choose to configure secure authentication to build the Docker image on a remote host.

- Launch Informatica Deployment Manager. You can use the Secure Sockets Layer (SSL) protocol to launch Informatica Deployment Manager in a secure way. If you choose to use SSL, you can use a custom SSL certificate or the default Informatica SSL certificate.
  - To launch without SSL, run sh startup.sh nonssl .
  - To launch with the default SSL certificate, run sh startup.sh .
  - To launch with a custom SSL certificate, run sh startup.sh SSL <certificate location> <certificate password> . The password must be in single quotes.

**Note:** By default, Informatica Deployment Manager uses four ports that are available within the port range of 12100 to 12200. To specify a different port range, add the first port number of the required port range at the end of the startup command as shown in the following example: sh startup.sh SSL <certificate location> <certificate password> <port number>

- 2. To build the Informatica Docker image, select Build image.
  - The **Deployment type** page appears.
- 3. On the Deployment type page, select Data Engineering Integration for the product.
  - The build image uses Docker as the default deployment type.
- Choose the version of the product to deploy.

- 5. Optionally, choose to configure Secure Shell (SSH) protocol for secure authentication to build the image on a remote host. If you do not want to set the secure authentication, go to step 7.
- 6. If you enable secure authentication, set the authentication type to Password or Key.
  - For password type authentication, enter the machine IP address or host name, user name, password, and port to connect to the host machine.
    - By default, the SSH connection uses port 22.
  - For key type authentication, enter the machine IP address or host name, user name, path of the host authentication key, and port number.
- 7. Click Next.

The Configure Docker image page appears.

### Step 2. Configure the Docker Image

On the Configure Docker image page, enter information for the tar file location and the images.

- 1. Specify the base operating system to build the Docker image.
  - To build the Docker image on CentOS, select centos: 7.
  - To build the Docker image on RHEL, select registry.access.redhat.com/rhel7:7.8.
  - To build the Docker image on a custom operating system, select Custom, and then enter the name of the
    operating system.
- 2. Enter the Informatica installer tar file path on the machine where you want to build the image.

The Informatica Deployment Manager uses the tar utility to extract the installer server files to a directory on the machine.

3. Specify the name of the Docker base image.

Default Docker image name is informaticaproduct version>:1.0, where 1.0 is the tag name.

4. Enter the machine working directory to build the Docker image.

Default is /root.

5. Click Next.

The Configure domain services page appears.

# Step 3. Configure the Domain Services

On the **Configure domain services** page, you must specify the domain services that you want to include in the Docker image.

- 1. Select the type of image to build. The domain and the Informatica core services that support the domain are installed by default.
  - To build the image with all the services, select Services. You can specify this option to install the
    complete domain with the Model Repository Service, Data Integration Service, Email Service, and other
    additional services in the image.
  - To build the image with specific domain services, select the services that you want to install. When you select specific services instead of including all the services, the image consumes lesser disk space compared to the installation of domain with all the services.

**Note:** You can select **Other services** to install the additional services only after you select all other domain services for installation.

2. Optionally, you can choose to generate the silent properties for silent installation.

When you generate the silent properties from Informatica Deployment Manager, you can also copy all the installation options and the values specified in the deployment manager and later paste them in the property file for the silent installer.

#### Click Build.

The process of building the image starts.

After the Docker image is built, you can view the status and name of the image, along with the tasks performed by the installer in the log summary.

### Step 4. Verify the Informatica Docker Image

You can verify that the Informatica image is present in the host that you specified when you built the Docker image.

To verify that the Informatica Docker image exists, enter the <u>docker images</u> command from the command prompt. Ensure that the values for the tag, image ID, created date, and size information appears for the Informatica Docker image.

The following sample displays the result of the docker image command:

# **Run the Informatica Docker Image to Create a Domain**

You can install Informatica products by running the Docker image.

Run the Docker image to create nodes in the Informatica domain. The first time that you run the Docker image, choose to create a domain. When you create a domain, the node that you create becomes a gateway node in the domain. The gateway node contains a Service Manager that manages all the domain operations.

# Step 1. Choose the Deployment Type

On the **Deployment type** page, you must select the Informatica product and version to deploy. Additionally, you can choose to configure secure authentication to run the Docker image and deploy the product on a remote host.

- Launch Informatica Deployment Manager. You can use the Secure Sockets Layer (SSL) protocol to launch Informatica Deployment Manager in a secure way. If you choose to use SSL, you can use a custom SSL certificate or the default Informatica SSL certificate.
  - To launch without SSL, run sh startup.sh nonssl .
  - To launch with the default SSL certificate, run sh startup.sh.
  - To launch with a custom SSL certificate, run sh startup.sh SSL <certificate location> <certificate password> . The password must be in single quotes.

**Note:** By default, Informatica Deployment Manager uses four ports that are available within the port range of 12100 to 12200. To specify a different port range, add the first port number of the required port range at the end of the startup command as shown in the following example: sh startup.sh SSL <certificate location> <certificate password> <port number>

2. To run the Informatica Docker image, select Run image.

The **Deployment type** page appears.

- 3. On the **Deployment type** page, select **Data Engineering Integration** for the product.
- Choose the version of the product to deploy.

- 5. Optionally, choose to configure Secure Shell (SSH) protocol for secure authentication to deploy the containers on a remote host. If you do not want to set the secure authentication, go to step 7.
- 6. If you enable secure authentication, set the authentication type to Password or Key.
  - For password type authentication, enter the machine IP address or host name, user name, password, and port to connect to the host machine.
     By default, the SSH connection uses port 22.
  - For key type authentication, enter the machine IP address or host name, user name, path of the host authentication key, and port number.
- Click Next.

The **Docker information** page appears.

### Step 2. Provide Docker Information

In the **Docker configuration** section of the **Docker information** page, provide the required information to connect to the Docker image and container.

- Enter the names of the Docker image and container.
   Default Docker image name is informatica<product\_version>:1.0, where 1.0 is the tag name.
- 2. Select the Informatica license key file.
- Enter the tmps volume directory and working directory.
   The tmpfs volume is the common directory between the container and the host. Ensure that you have read, write, and execute permissions on the tmps volume directory.
- 4. Enter the network name. Default network name is infa.

### Step 3. Provide the Domain Connection Information

In the **Domain selection** section of the **Docker information** page, provide information to create a domain, connection details for Informatica Administrator, and whether to secure communication to the domain or not.

- 1. In the **Domain selection** section, choose to create a domain.
- 2. Optionally, choose to enable secure communication for services in the Informatica domain.
  - By default, if you enable secure communication for the domain, the installer sets up an HTTPS connection. You can also create a domain configuration repository on a secure database.
- 3. Specify the connection details for Informatica Administrator.
  - a. If you disabled secure communication for the domain, you can specify whether to set up a secure HTTPS connection for Informatica Administrator.
  - b. If you enabled secure connection for the domain or if you enabled HTTPS connection, enter the HTTPS port number and the keystore file information. Choose to use a default keystore or a custom keystore file
    - If you use the default keystore, the installer creates a self-signed keystore file named Default.keystore in the following location:

```
<Informatica installation directory>/tomcat/conf/
```

- · If you use a custom keystore, select the keystore file and specify its password.
- 4. If you enabled secure connection for the domain, specify whether to use the default Informatica SSL certificates or to use your SSL certificates to secure domain communication.
- 5. If you choose to provide the SSL certificates, select the keystore and truststore files and specify their passwords. The keystore file is named infa\_keystore.jks and the truststore file is named infa\_truststore.jks.

#### 6. Click Next.

The **Domain database** page appears.

### Step 4. Configure the Domain Configuration Repository

On the **Domain database** page, provide the domain configuration repository database information, JDBC connection information, and specify information for the domain and gateway node.

- 1. Select the database to use for the domain configuration repository.
- 2. Optionally, specify if you created a database in the container. If you created a database in the container, enter the name of the database.
- 3. Enter the database user account ID and password.
- 4. Specify the database parameters.
  - a. If you selected Microsoft SQL Server or PostgreSQL, specify if you want to provide the schema name for the database. If you choose to specify the schema name, enter the schema name for the database. If you selected Oracle, the installer creates the tables in the default schema.
  - To enter the JDBC connection information, you can use either the JDBC URL or the JDBC connection string.

To use the JDBC URL information, select JDBC URL, and specify the following JDBC URL properties:

- Database address. Host name and port number for the database.
- Database service name. Oracle service name, the database name for Microsoft SQL Server, or the database name for PostgreSQL.

Optionally, choose to include additional JDBC parameters.

To use a custom JDBC connection string, select JDBC connection string.

You can use the following syntax in the JDBC connection string to connect to a secure database: **Oracle** 

```
jdbc:Informatica:oracle://<host name>:<port number>;ServiceName=<service
name>;EncryptionMethod=SSL;HostNameInCertificate=<database host
name>;ValidateServerCertificate=<true or false>
```

#### Microsoft SQL Server

```
jdbc:Informatica:sqlserver://<host name>:<port
number>;SelectMethod=cursor;DatabaseName=<database
name>;EncryptionMethod=SSL;HostNameInCertificate=<database host
name>;ValidateServerCertificate=<true or false>
```

#### **PostgreSQL**

```
jdbc:Informatica:postgresql://<host name>:<port number>;DatabaseName=<database
name>;EncryptionMethod=SSL;HostNameInCertificate=<database host
name>;ValidateServerCertificate=<true or false>
```

5. In the **Domain and node configuration** section, enter the directory that contains the encryption key for the Informatica domain. By default, the encryption key is created in the following directory: <Informatica installation directory>/isp/config/keys.

- 6. Specify the name of the domain and node along with the port number, user name, and password for the domain. When you enter the information for the domain and the gateway node that you want to create, consider the following guidelines:
  - The default domain name is Domain. The domain name must not exceed 128 characters and must be 7-bit ASCII only. The name cannot contain a space or any of the following characters:

```
` % * + ; " ? , < > \ /
```

- The default port number for the node is 6005.
- Informatica Deployment Manager exposes the ports from the range <domain port> <domain port > + 110
  ports from the container to the Docker host, where the initial port number is the domain port number.
  Enter the service ports within the supported service port range.
- The password for the domain administrator must be more than 2 characters and must not exceed 128 characters.
- 7. By default, Informatica Deployment Manager is configured to create the Model Repository Service and Data Integration Service while deploying the Docker image. You also have the option to create the cluster configuration and the monitoring Model Repository Service. However, you can run the image without creating the supported application services. Perform one of the following steps based on whether you want to create the application services while you configure the domain or later:
  - To create the application services, select the services to create, and click Next.
  - To deploy Data Engineering Integration without the supported application services, clear the check boxes
    in the Configure the Informatica application services and connections section, and click Deploy.

### Step 5. Configure the Model Repository Service

The Model Repository Service manages the Model repository. The service receives requests from Informatica clients and application services to store or access metadata in the Model repository. On the **Model Repository Service** page, you can configure the database for the Model repository.

- In the Model Repository Service information section, enter a name for the Model Repository Service.
   Default value is mrs. If you want to specify a different name for the service, consider the following guidelines:
  - The name of the service must be unique within the domain. It must not exceed 128 characters or begin with the special character @. It must also not contain spaces or the following special characters:
     ~ % ^ \* + = { } \ ; : ' " / ? . , < > | ! ( ) ] [
  - You cannot change the name of the service after it is created.
- 2. Select the database to use for the Model repository and specify the user ID and password for the database.
- Specify the database parameters.
  - a. If you selected **Microsoft SQL Server** or **PostgreSQL**, enter the schema name for the database. If you selected **Oracle**, the installer creates the tables in the default schema.
  - To enter the JDBC connection information, you can use either the JDBC URL or the JDBC connection string.

To use the JDBC URL information, select **JDBC URL**. To enter the connection information using the JDBC URL information, specify the following JDBC URL properties:

- Database address. Host name and port number for the database.
- **Database service name.** Oracle service name, the database name for Microsoft SQL Server, or the database name for PostgreSQL.

Optionally, choose to include additional JDBC parameters.

**Note:** When specify the JDBC URL properties, a custom string specific to the database is automatically created and added to the silent properties file.

To use a custom JDBC connection string, select JDBC connection string.

You can use the following syntax in the JDBC connection string to connect to a secure database: **Oracle** 

jdbc:informatica:oracle://<host name>:<port number>;ServiceName=<service name>

#### Microsoft SQL Server

```
jdbc:informatica:sqlserver://<host name>:<port
number>;SelectMethod=cursor;DatabaseName=<database name>
```

#### **PostgreSQL**

```
jdbc:informatica:postgresql://<host name>:<port number>;DatabaseName=<database name>
```

 If the database that you want to use for the Model repository is a secure database, select the Is the database secure check box.

If you select the **Is the database secure** check box, you must select the database truststore file and enter the password for the truststore file. Additionally, enter the secure JDBC parameters for the database. Default value for the secure JDBC parameters is:

```
EncryptionMethod=SSL; HostNameInCertificate=; ValidateServerCertificate=false;
```

5. Click **Next** to configure additional services, or run the Docker image.

### Step 6. Configure the Data Integration Service

The Data Integration Service receives requests from Informatica client tools to run integration, profile, and data preparation jobs. The service writes results to different databases and writes run-time metadata to the Model repository. On the **Data Integration Service** page, you can configure the parameters for the Data Integration Service.

1. In the Data Integration Service information section, enter a name for the Data Integration Service.

Default value is dis. If you want to specify a different name for the service, consider the following guidelines:

• The name of the service must be unique within the domain. It must not exceed 128 characters or begin with the special character @. It must also not contain spaces or the following special characters:

```
`~%^*+={}\;:'"/?.,<>|!()][
```

- You cannot change the name of the service after it is created.
- 2. Specify the communication protocol for the Data Integration Service. Default value is http.
- 3. Based on the protocol that you select, enter the port number to use for the service.
- 4. Specify whether to use the default Informatica SSL certificates or to use your SSL certificates to secure the communication for the service.

**Note:** The option to choose the SSL certificates is available only if you selected **https** or **http & https** as the communication protocol.

- 5. If you choose to provide the SSL certificates, select the keystore and truststore files that contain the SSL certificates and specify the passwords for the files.
- 6. Click **Next** to configure additional services, or run the Docker image.

### Step 7. Configure the monitoring Model Repository Service

On the **Monitoring Model Repository Service** page, you can configure the monitoring Model repository database properties.

 In the Monitoring Model Repository Service information section, enter the name of the monitoring Model Repository Service.

#### Note:

• The name of the service must be unique within the domain. It must not exceed 128 characters or begin with the special character @. It must also not contain spaces or the following special characters:

```
`~%^*+={}\;:'"/?.,<>|!()][
```

- You cannot change the name of the service after it is created.
- 2. Specify the database type, user ID, and user password.
- 3. Specify whether the database is secure.

If you select the secure database option, you need to provide inputs for the qualified path to the database truststore file, truststore password, and specify the secure JDBC Parameters. By default, the value for the secure JDBC parameters is

EncryptionMethod=SSL;HostNameInCertificate=;ValidateServerCertificate=false;

- 4. Enter the parameters for the database.
  - a. If you select Microsoft SQL Server or PostgreSQL, enter the schema name for the database. If you select Oracle, the installer creates the tables in the default schema.
  - b. To enter the JDBC connection information, you can use either the JDBC URL or the JDBC connection string.

To use the JDBC URL information, select **JDBC URL**. To enter the connection information using the JDBC URL information, specify the following JDBC URL properties:

- Database address. Host name and port number for the database.
- Database service name. Oracle service name, the database name for Microsoft SQL Server, or the database name for PostgreSQL.

Optionally, choose to include additional JDBC parameters.

c. To use a custom JDBC connection string, select JDBC connection string.

You can use the following syntax in the JDBC connection string to connect to a secure database: **Oracle** 

```
jdbc:Informatica:oracle://<host name>:<port number>;ServiceName=<service name>
```

#### Microsoft SQL Server

```
jdbc:Informatica:sqlserver://<host name>:<port
number>;SelectMethod=cursor;DatabaseName=<database name>
```

#### **PostgreSQL**

jdbc:Informatica:postgresql://<host name>:<port number>;DatabaseName=<database name>

5. Click **Next** to configure additional services, or run the Docker image.

# Step 8. Configure the Cluster

On the Cluster configuration page, you can specify the cluster configuration for the Hadoop environment.

- 1. In the Cluster configuration information section, enter the name of the cluster configuration.
- 2. From the Select the distribution type drop down, select the Hadoop distribution for the cluster.

- 3. Select the method to import the configuration properties from the Hadoop cluster. You can import the properties from an archive file or directly from the cluster.
  - If you import from the archive file, enter the archive file. Optionally, specify the cluster name.
     Note: If you select MapR, Amazon EMR, or Google Dataproc cluster, you must import the cluster configuration properties from an archive file.
  - If you import the properties directly from the cluster, specify the host name or IP address of the cluster manager. You also need to provide the cluster manager port, user name, password, and the name of the cluster. Use the display name if the cluster manager manages multiple clusters. If you do not provide a cluster name, the wizard imports information based on the default cluster.
- 4. Optionally, choose to create the Hadoop, HDFS, Hive, and HBase connections.
  - The installer appends the connection type to the cluster connection name to create each connection name.
- 5. Optionally, you can choose to generate the silent properties for silent installation.
  - When you generate the silent properties from Informatica Deployment Manager, you can also copy all the installation options and the values specified in the deployment manager and later paste the contents into the property file for the silent installer.
- 6. Click Deploy.

The Docker image runs.

# Run the Informatica Docker Image to Join a Domain

After you create the domain, you can use Informatica Deployment Manager on any machine to join the domain. When you join the domain, you need to create a node on the machine and then add the node to the domain.

## Step 1. Choose the Deployment Type

On the **Deployment type** page, you must select the Informatica product and version to deploy. Additionally, you can choose to configure secure authentication to run the Docker image and deploy the product on a remote host.

- Launch Informatica Deployment Manager. You can use the Secure Sockets Layer (SSL) protocol to launch Informatica Deployment Manager in a secure way. If you choose to use SSL, you can use a custom SSL certificate or the default Informatica SSL certificate.
  - To launch without SSL, run sh startup.sh nonssl .
  - To launch with the default SSL certificate, run sh startup.sh.
  - To launch with a custom SSL certificate, run sh startup.sh SSL <certificate location> <certificate password> . The password must be in single quotes.

**Note:** By default, Informatica Deployment Manager uses four ports that are available within the port range of 12100 to 12200. To specify a different port range, add the first port number of the required port range at the end of the startup command as shown in the following example: sh startup.sh SSL <certificate location> <certificate password> <port number>

2. To run the Informatica Docker image, select Run image.

The **Deployment type** page appears.

- 3. On the **Deployment type** page, select **Data Engineering Integration** for the product.
- 4. Choose the version of the product to deploy.
- 5. Optionally, you can choose to configure Secure Shell (SSH) protocol for secure authentication to deploy the containers on a remote host. If you do not want to set the secure authentication, go to step 7.
- 6. If you enable secure authentication, set the authentication type to Password or Key.

- For password type authentication, enter the machine IP address or host name, user name, password, and port to connect to the host machine.
   By default, the SSH connection uses port 22.
- For key type authentication, enter the machine IP address or host name, user name, path of the host authentication key, and port number.

#### 7. Click Next.

The **Docker information** page appears.

### Step 2. Provide Docker Information

In the **Docker configuration** section of the **Docker information** page, provide the required information to connect to the Docker image and container.

- Enter the names of the Docker image and container.
   Default Docker image name is informatica<product version>:1.0, where 1.0 is the tag name.
- 2. Select the Informatica license key file.
- 3. Enter the paths of the tmps volume directory and working directory.
  - The tmpfs volume is the common directory between the container and the host. Ensure that you have read, write, and execute permissions on the tmps volume directory.
- 4. Enter the network name. Default network name is infa.

### Step 3. Provide the Domain Connection Information

In the **Domain selection** section of the **Docker information** page, provide information to join a domain, connection details for Informatica Administrator, and whether to secure communication to the domain or not.

- 1. In the **Domain selection** section, choose to join a domain.
  - The installer creates a node on the container where you install. You can specify the type of node to create and the domain to join.
- 2. Optionally, choose to join a domain with secure connection. You can also choose if you want the node you create to be a gateway node for the domain. Default is worker node.
- 3. Specify the connection details for Informatica Administrator.
  - If you did not choose join a secure domain, you can specify whether to set up a secure HTTPS connection for Informatica Administrator.
  - b. If you chose to join a secure domain or if you enabled HTTPS connection, enter the HTTPS port number and the keystore file information. Choose to use a default keystore or a custom keystore file.
    - If you use the default keystore, the installer creates a self-signed keystore file named

      Default.keystore in the following location: <Informatica installation directory>/tomcat/conf/
    - If you use a custom keystore, specify the location and password of the keystore file.
- 4. Specify whether to use the default Informatica SSL certificates or to use your SSL certificates to secure domain communication.
- 5. If you choose to provide the SSL certificates, select the keystore and truststore files and specify their passwords. The keystore file is named infa\_keystore.jks and the truststore file is named infa\_truststore.jks.
- Click Next.

The **Domain configuration** page appears.

### Step 4. Configure the Domain

On the Domain configuration page, provide the domain, node, gateway node, and gateway container information.

- 1. In the **Existing domain configuration** section, specify the domain name, gateway container name, gateway node port, domain user name and password, security domain name.
- Optionally, choose to join an Informatica domain created through the container database and enter the name of the database.
- 3. Specify the key and directory for the encryption key for the Informatica domain.
  - Select the encryption key. Specify the custom site key to secure sensitive data in the domain. Before you can enter the site key path, copy the file from the encryption key directory of the master container to the host with the following command:

```
docker cp <container name>: <encryption key directory>/siteKey <dst path in host>
```

- Encryption key directory. Directory in which to store the encryption key for the Informatica domain. The encryption key is created in the following directory: <Informatica installation directory>/isp/config/keys.
- 4. In the **New node configuration** section, enter the node name and node port number for the current node.
- 5. If you used a secure database to create the domain, enter the path and password of the database truststore file.
- 6. Optionally, choose to create the supported application services.

**Note:** You can choose to create the application services only if you choose to deploy Data Engineering Integration 10.5.

- 7. Perform one of the following steps based on whether you need to create the application services while you configure the domain or later:
  - To create the supported application services, select the Model Repository Service or Data Integration Service checkbox, and click Next.
    - The **Model Repository Service** page appears.
  - To deploy Data Engineering Integration without the supported application services, click **Deploy**.
     The Docker image runs. After the Docker image run completes, you can view the post-installation summary. You can view the installation log to get more information about the tasks performed by the installer.

# Step 5. Configure the Model Repository Service

On the Model Repository Service page, you can configure the Model repository database properties.

1. In the Model Repository Service information section, enter the name of the Model Repository Service.

#### Note:

• The name of the service must be unique within the domain. It must not exceed 128 characters or begin with the special character @. It must also not contain spaces or the following special characters:

```
`~%^*+={}\;:'"/?.,<>|!()][
```

- You cannot change the name of the service after it is created.
- 2. Specify the database type, user ID, and user password.
- 3. Specify whether the database is secure.

If you select the secure database option, you need to provide inputs for the qualified path to the database truststore file, truststore password, and specify the secure JDBC Parameters. By default, the value for the secure JDBC parameters is

EncryptionMethod=SSL;HostNameInCertificate=;ValidateServerCertificate=false;

- 4. Enter the parameters for the database.
  - a. If you select Microsoft SQL Server or PostgreSQL, enter the schema name for the database. If you select Oracle, the installer creates the tables in the default schema.
  - To enter the JDBC connection information, you can use either the JDBC URL or the JDBC connection string.

To use the JDBC URL information, select **JDBC URL**. To enter the connection information using the JDBC URL information, specify the following JDBC URL properties:

- Database address. Host name and port number for the database.
- Database service name. Oracle service name, the database name for Microsoft SQL Server, or the database name for PostgreSQL.

Optionally, choose to include additional JDBC parameters.

**Note:** When specify the JDBC URL properties, a custom string specific to the database is automatically created and added to the silent properties file.

c. To use a custom JDBC connection string, select JDBC connection string.

You can use the following syntax in the JDBC connection string to connect to a secure database: **Oracle** 

```
jdbc:Informatica:oracle://<host name>:<port number>;ServiceName=<service name>
```

#### Microsoft SOL Server

```
jdbc:Informatica:sqlserver://<host name>:<port
number>;SelectMethod=cursor;DatabaseName=<database name>
```

#### **PostgreSQL**

jdbc:Informatica:postgresql://<host name>:<port number>;DatabaseName=<database name>

5. Click Next.

The Data Integration Service page appears.

## Step 6. Configure the Data Integration Service

On the Data Integration Service page, you can configure the service parameters for the Data Integration Service.

1. In the Data Integration Service information section, enter the name of the Data Integration Service.

#### Note:

• The name of the service must be unique within the domain. It must not exceed 128 characters or begin with the special character @. It must also not contain spaces or the following special characters:

```
`~ % ^ * + = { } \ ; : ' " / ? . , < > | ! ( ) ] [
```

- You cannot change the name of the service after it is created.
- 2. Specify whether to use the default Informatica SSL certificates or to use your SSL certificates to secure the communication to the Data Integration Service. The option to choose the SSL certificates is available only if you selected https or http & https as the communication protocol for the Data Integration Service.
- 3. If you choose to provide the SSL certificates, specify the location and passwords of the keystore and truststore files. The directories must contain a keystore file named infa\_keystore.jks or infa\_keystore.pem and a truststore file named infa\_truststore.jks or infa\_truststore.pem.
- 4. Click Deploy.

The Docker image runs.

To verify the Docker images, run the docker images -a command in the command line.
 Ensure that you can see the repository name, tags, and the size information for the images.

### Step 7. Verify the Informatica Container and Image

You can verify whether the Informatica Docker container is present in the host specified and whether the correct Docker images are being deployed.

1. To verify that the container is present in the host specified, run the <u>docker ps -a</u> command from the command prompt.

Ensure that you can see the container ID, image, names, command, created date, and status of each container appears.

The following sample displays the result of the docker ps -a command:

2. To verify the Docker images, run the docker images -a command in the command line.

Ensure that you can see the repository name, tags, and the size information for the images.

After the Docker image run completes, you can view the post-installation summary. You can view the installation log files to get more information about the tasks performed by the installer.

# **Quick Deployment**

With the quick deployment, you can download and run the Informatica Docker image with a pre-built image. With the one-click deployment of Informatica Deployment Manager, you can configure the Informatica domain for Data Engineering Integration.

With the quick deployment, Informatica Deployment Manager creates the Model Repository Service and the Data Integration Service.

When you download and run the Docker image, Informatica Deployment Manager uses the PostgreSQL database that is bundled with the Docker image. The Docker Hub is the registry where the Docker images are stored.

# Step 1. Choose the Deployment Type

On the **Deployment type** page, you must select the Informatica product and version to deploy. Additionally, you can choose to configure secure authentication to run the Docker image and deploy the product on a remote host.

- Launch Informatica Deployment Manager. You can use the Secure Sockets Layer (SSL) protocol to launch Informatica Deployment Manager in a secure way. If you choose to use SSL, you can use a custom SSL certificate or the default Informatica SSL certificate.
  - To launch without SSL, run sh startup.sh nonssl .
  - To launch with the default SSL certificate, run sh startup.sh.
  - To launch with a custom SSL certificate, run sh startup.sh SSL <certificate location> <certificate password> . The password must be in single quotes.

**Note:** By default, Informatica Deployment Manager uses four ports that are available within the port range of 12100 to 12200. To specify a different port range, add the first port number of the required port range at the end of the startup command as shown in the following example: sh startup.sh SSL <certificate location> <certificate password> <port number>

- 2. On the Informatica Deployment Manager home page, select Quick deployment.
  - The **Deployment type** page appears.
- 3. On the Deployment type page, select Data Engineering Integration for the product.
- 4. Choose the version of the product to deploy.
- 5. Optionally, choose to configure Secure Shell (SSH) protocol for secure authentication to deploy the containers on a remote host. If you do not want to set the secure authentication, go to step 7.
- 6. If you enable secure authentication, set the authentication type to Password or Key.
  - For password type authentication, enter the machine IP address or host name, user name, password, and port to connect to the host machine.
     By default, the SSH connection uses port 22.
  - For key type authentication, enter the machine IP address or host name, user name, path of the host authentication key, and port number.
- 7. Click Next.

The **Configuration options** page appears.

### Step 2. Provide Configuration Options

On the Configuration options page, provide the required information to connect to the Docker image and container.

- 1. In the **Quick deployment** section, select the Informatica license key file.
- 2. Enter the paths of the tmps volume directory and working directory.
  - The tmpfs volume is the common directory between the container and the host. Ensure that you have read, write, and execute permissions on the tmps volume directory.
- 3. Specify the Docker registry from where you can download the Docker image. You can download the Docker image from the local host machine, public registry, private registry, or Informatica hosted registry.
  - **Note:** The Docker image that is available in the Informatica hosted registry is supported only in Docker v17.07 and higher versions.
- If you choose to download the Docker image from the local host machine or public registry, enter the name of the Docker image.
  - The image name must in the following format: <image name>:<tag name>
- 5. If you choose to download the Docker image from a private registry, enter the login credentials for the registry, and then enter the name of the Docker image.
  - The image name must in the following format: <image\_name>:<tag\_name>
- 6. If you choose to download the Docker image from the Informatica hosted registry, perform the following steps:
  - In the User Acceptance dialog box, review the terms and conditions and click Accept to proceed with the Docker image download.
  - Click Browse Docker Images and select the default Docker image available in the Informatica hosted registry.
- 7. Optionally, choose to create the cluster configuration.
- 8. Depending on whether you chose to create the cluster configuration or not, do one of the following:
  - If you chose to create the cluster configuration, click Next.
     The Cluster Configuration page appears.
  - If you did not choose to create the cluster configuration, click **Deploy**. The Docker image runs.

- 9. If you chose to run the image without creating the cluster configuration, verify the status of the container and Docker images.
  - To verify that the container is present in the specified host, run the docker ps -a command from the command prompt.

Ensure that you can see the container ID, image, names, command, created date, and status of each container appears.

The following sample displays the result of the docker ps -a command:

b. To verify the Docker images, run the docker images -a command in the command line.

Ensure that you can see the repository name, tags, and the size information for the images.

After the Docker image run completes, you can view the post-installation summary. You can view the installation log to get more information about the tasks performed by the installer.

### Step 3. Create the Cluster Configuration

On the Cluster configuration page, you can specify the cluster configuration for the Hadoop environment.

- 1. In the Cluster configuration information section, enter the name of the cluster configuration.
- Specify the Hadoop distribution for the cluster from the drop down.
- 3. Select the method to import the configuration properties from the Hadoop cluster. You can import the properties from an archive file or directly from the cluster.
  - If you import from the archive file, enter the archive file. Optionally, specify the cluster name.
    - **Note:** If you select MapR, Amazon EMR, or Google Dataproc cluster, you must import the cluster configuration properties from an archive file.
  - If you import the properties directly from the cluster, specify the host name or IP address of the cluster
    manager. You also need to provide the cluster manager port, user name, password, and the name of the
    cluster. Use the display name if the cluster manager manages multiple clusters. If you do not provide a
    cluster name, the wizard imports information based on the default cluster.
- 4. Optionally, choose to create the Hadoop, HDFS, Hive, and HBase connections.
  - The installer appends the connection type to the cluster connection name to create each connection name.
- 5. Click Deploy.

The Docker image runs.

# **Configure the Docker Image in Silent Mode**

You can build or run the Docker image in silent mode after updating the required properties files with the generated silent properties from Informatica Deployment Manager.

To run the installer in silent mode, complete the following tasks:

- 1. Run Informatica Deployment Manager and choose to generate the silent properties.
- 2. Configure the silent input properties file and specify the installation options.

When you generate silent properties from Informatica Deployment Manager, you can copy all the installation options and the values specified in Informatica Deployment Manager. You can then paste the copied contents into the property file for the silent installer.

- 3. Save the properties file in the UNIX format to the file path that contains the silent installer.
- 4. Run the silent installer with the silent installation properties file.

If you want to run Informatica Deployment Manager for additional images, you must save each property file before every run of the silent installer.

### Running the Silent Installer

Manually copy the generated silent properties when you build or run the Docker image from Informatica Deployment Manager into the supported silent properties file. The customized SilentInput\_BuildImage.properties or SilentInput.properties file has different content based on whether you run the silent installer to build or run the Docker image. After you configure the properties file, open a command prompt to start the silent installation.

- 1. Run Informatica Deployment Manager and choose to generate the silent properties.
- 2. Copy the generated silent properties from Informatica Deployment Manager into the supported silent properties file when you build or run the Docker image.
- 3. From the terminal, go to the root of the directory that contains the installation files. For build image, navigate to the following directory: <working directory>/appconTemp/<image\_name>. For run image, navigate to the following directory: <working directory>/appconTemp/<image\_name>.
- Verify that the directory contains the customized SilentInput\_BuildImage.properties or SilentInput.properties file based on whether you build or run the docker image.
- 5. From the terminal, run the dos2unix command to convert the silent input properties file to the Unix format.
- 6. Create a log directory: mkdir logs
- Run sh silentInstall.sh >> logs/<debug configure>.log.

When the silent installation is complete, you can view the log file in the working directory.

# **Complete the Post-Install Tasks**

After you deploy Data Engineering Integration, perform the post-installation tasks.

# Complete the Domain Configuration

To complete the domain configuration after you install the Informatica services, perform the following tasks:

- · Verify locale settings and code page
- · Configure Informatica environment variables
- · Configure the library path environment variables
- · Configure locale environment variables

**Note:** For more information about how to perform the tasks, see the *Installation for Data Engineering* guide for the Data Engineering Integration version to install.

# Complete the Domain Integration

Complete the following tasks:

Update the hosts file to access the Administrator tool through the browser.

Enter the following information in the hosts file to access the Administrator tool through the browser:

<IP address of the machine> <host name of Informatica domain>.

You can find the hosts file in the following location: /etc/hosts.

#### Log in to Informatica Administrator.

You must have a user account to log in to the Informatica Administrator web application with the administrator name that you used in the wizard. You can access the Administrator tool using the following link format: https://<host name of the machine>:<port number>/administrator

#### Create the application services if you did not create them during deployment.

If you did not create the Model Repository Service and the Data Integration Service when you created a domain, use the service creation wizard in the Administrator tool to create them. You must also create the Metadata Access Service so that you can import metadata from the Hadoop environment.

Create the following services:

- Model Repository Service. To generate monitoring statistics, you must create a dedicated Model Repository Service for monitoring.
- Data Integration Service
- Metadata Access Service

**Note:** For more information about creating the services, see the *Installation for Data Engineering* guide for the Data Engineering Integration version to install.

#### Complete the integration of the domain with the non-native environment.

For information about how to integrate the domain with the non-native environment, see the *Integration Guide* for the Data Engineering Integration version to install.

### Install the Developer Tool

You can copy the Developer tool installation binaries from the Akamai link that you received when you contacted Informatica Global Customer Support for the Informatica installation tar file. Copy the files to your installation directory and install the Developer tool.

You can install the client to create data objects, create and run mappings, and create virtual databases. To install the client, perform the following tasks:

#### Before you install the client.

Before you install the Informatica client, verify that the minimum installation requirements are met. If the machine where you install the Informatica client is not configured correctly, the installation can fail.

#### Install the client.

Use the Informatica client installer to install the Developer tool.

#### Install languages.

To view languages other than the system locale and to work with repositories that use a UTF-8 code page, install additional languages on Windows for use with the Informatica clients.

#### Configure the client for a secure domain.

When you enable secure communication within the domain, you also secure connections between the domain and Informatica client applications. Based on the truststore files used, you might need to specify the location and password for the truststore files in environment variables on each client host.

#### Start the Developer tool.

The first time you start the Developer tool, you add the domain and connect to a Model repository. To connect to the node, you can get the host name and port number from node present on the Administrator tool.

**Note:** For more information about how to perform the tasks, see the *Installation for Data Engineering* guide for the Data Engineering Integration version to install.

# **Start and Stop the Informatica Services**

Run infaservice.sh to start and stop the Informatica daemon.

You can start the daemon with the infaservice.sh startup command. To stop the daemon, enter the infaservice.sh shutdown command. By default, infaservice.sh is installed in the following directory:

```
<Informatica installation directory>/tomcat/bin
```

**Note:** If you use a softlink to specify the location of infaservice.sh, set the INFA\_HOME environment variable to the location of the Informatica installation directory.

# **Troubleshooting**

I tried to build the Docker image, but the build image fails.

If build image fails during installer tar file extraction or before the Docker build image starts, verify that adequate disk space of 40 GB is available in the Docker image working directory.

If the build image fails at the step <code>Copy/Binaries/home/Informatica</code> in the log file, then there is not enough disk space in the Docker root directory. To find the Docker root directory, run the <code>docker info</code> command. Data Engineering Integration requires 75 GB disk space in the Docker root directory.

You can also free up some space from the Docker root directory when you delete a dangling image. When you create the new build of the image but do not specify a new name, you create a dangling image and the old image becomes the dangling image. Those old images remain untagged and display "<none>" as the name when you run the docker images command.

To delete the dangling images, complete the following steps:

- To list all dangling images and to get the image ID, run the command: docker images -f
  dangling=true
- 2. To delete each dangling image, run the command: docker image rm -f <image id>

If the build image fails with the following error, you need to manually pull the Docker image:

```
Sending build context to Docker daemon 74.75GB
Step 1/30: FROM registry.access.redhat.com/rhel7:7.7
Trying to pull repository registry.access.redhat.com/rhel7 ...
Installation Status:ERROR
```

To fix the issue, you can manually run the following command:

```
docker pull registry.access.redhat.com/rhel7:7.7
```

If the build image fails with the following error, the Docker build script has failed to access the repository to download dependencies:

```
This system is not registered with an entitlement server.
```

To register and subscribe the machine where you build the Docker image:

- 1. Run the yum repolist all command to see all the repositories.
- 2. Use the subscription-manager to register with the following command: subscription-manager repos-
- 3. To enable custom repositories, run the command: yum-config-manager --enable

If the build image displays the authenticationrequired error when you run the docker pull command to pull the image from RHEL, the authentication with the Docker authentication might have expired. Run the docker logout command and then pull the Docker image. If the issue persists, try to pull the Docker image from registry.redhat.io instead of registry.access.redhat.com. If any issue remains with RHEL, you could try to use Centos7 for proof of concept cases.

#### I tried to build the Docker image, but the process of building the Docker image runs indefinitely without any result.

Perform the following steps:

- Verify that your environment meets the minimum system requirements for the temporary disk space. For
  more information, see the *Installation for Data Engineering* guide for the Data Engineering Integration
  version that you want to install.
- Verify that you have read, write, and execute permissions on the /tmp directory.
- Verify that the system that hosts Informatica Deployment Manager has uninterrupted access to the internet

#### I cannot access Administrator tool from the browser.

Check the IP address from where you access the Administrator tool:

Ensure that you use the host IP of the node on which container is running to access the Administrator tool.

# **Appendix A: Sample Silent Properties for Build Image**

The following example shows the contents of the file:

```
INSTALL OPTION=1
IMAGE NAME=edc1040:1.0
TAR FILE LOC=
OS NAME=centos:centos7
MULTI NODE=0
IMAGE NAME MULTI NODE=
AMBARĪ FILĒ LOC=
SCANNER FILE LOC=
DPM_TAR_FILE_LOC=
INSTALL DPM=0
CLUSTER TYPE=1
INSTALL EDP=0
DOWNLOAD AND RUN=0
productType=
PCRSIS ONLYIMAGE=0
HubUserName=
HubPassword=
PRIVATE HUB=1
INFA_REPO=0
FULL IMAGE=1
```

# **Appendix B: Sample Silent Properties for Run Image**

The following example shows the contents of the file:

```
IMAGE_NAME=edc1040:1.0
INFA_CONTAINER_NAME=edc1040
PORT_RANGE=8000-8300
VOLUME_DIRECTORY=/data/Volume
LICENSE_KEY_LOC=/data/EDC_Resources/abdeic_1020_All_8850.key
SILENT_FILE_LOC=/data/EDC_Resources/SilentInput.properties
DOCKER_NETWORK_NAME=
DPM_LICENSE_KEY_LOC=/data2/EDC_Resources/DataPrivacyManagement.key
INSTALL_DPM=0
productType=PC
MULTI_NODE=0
```

IMAGE\_NAME\_MULTI\_NODE=
USE\_DB\_CONTAINER=false
DB\_CONTAINER\_NAME=
PCRS\_DB\_TYPE=
PCRS\_DB\_TYPE=
PCRS\_DB\_HOST=
PCRS\_DB\_HOST=
EXTERNAL\_CLUSTER\_TRUSTSTORE\_FILE\_LOC=
EXTERNAL\_CLUSTER\_TRUSTSTORE\_FILE\_PASSWD=
INSTALL\_EDP=0
DPS\_CLUSTER\_TRUSTSTORE\_FILE\_LOC=
DPS\_CLUSTER\_TRUSTSTORE\_FILE\_PASSWD=
EDC\_KDC\_HOST\_IP=
DPS\_KDC\_HOST\_IP=

### **Author**

#### Manish Goswami